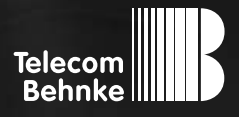

# Installationsbeispiel

**Version 3.0**

**Betrieb einer Behnke SIP-Sprechstelle als SIP-Teilnehmer an einer Telekom DeutschlandLAN Cloud-Telefonanlage**

# **Wichtige Hinweise!**

Dieses Installationsbeispiel soll ausschließlich das Zusammenspiel einer Behnke Sprechstelle mit dem dargestellten Drittprodukt veranschaulichen. Dieses Dokument ist nicht als Einrichtungs- oder Installationshilfe anzusehen.

Aufgrund der ständigen Weiterentwicklung können wir keine Gewähr auf die Funktion(en) des hier im Beispiel dargestellten Verfahrens bei zukünftigen Software-Updates leisten.

Behnke Sprechstellen und Zubehörteile dürfen ausschließlich von ausgebildeten Elektro-, Informations-, Telekommunikationsfachkräften unter Einhaltung der einschlägigen Normen und Regeln installiert und gewartet werden. Achten Sie bitte darauf, dass die Geräte vor Wartungs- oder Reparaturarbeiten vom

Stromnetz (Steckernetzteil) und vom Netzwerk bzw. Telefonanschluss getrennt sind und die einschlägigen Sicherheitsregeln eingehalten werden.

Die ausgebildete Fachkraft sollte eine Installation nur dann durchführen, wenn ausreichend gute Kenntnisse der eingesetzten Produkte vorhanden sind. Unterstützung durch die Behnke Hotline kann ausschließlich für die Konfiguration der Behnke Sprechstellen erfolgen.

Aufgrund der Vielzahl an möglichen Hard- und Software-Kombinationen in Drittprodukten kann die Firma Behnke keine über dieses Dokument hinausreichenden Auskünfte erteilen. Dies betrifft insbesondere abweichende Hard- und Softwarestände von Drittherstellern.

# kontakt

# **Info-Hotline**

Ausführliche Informationen zu Produkten, Projekten und unseren Dienstleistungen: **Tel.: +49 (0) 68 41 / 81 77-700**

# 24 h Service-Hotline

Sie brauchen Hilfe? Wir sind 24 Stunden für Sie da und beraten Sie in allen technischen Fragen und geben Starthilfen: **Tel.: +49 (0) 68 41 / 81 77-777**

# **E** Telecom Behnke GmbH Gewerbepark (An der Autobahn) Robert-Jungk-Straße 3 66459 Kirkel

# E-Mail- und Internet-Adresse info@behnke-online.de www.behnke-online.de

**INHALT** 

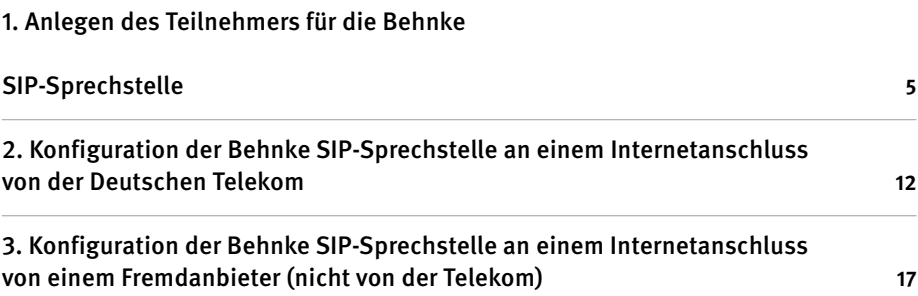

In dieser Anleitung wird beschrieben, wie eine Behnke SIP-Sprechstelle als SIP-Teilnehmer an einer Telekom DeutschlandLAN Cloud-Telefonanlage in Betrieb genommen wird. Die Internetverbindung wird dabei über eine Digitalisierungsbox Premium von der Telekom aufgebaut. Wir gehen davon aus, dass die Grundkonfiguration der Anlage bereits vorgenommen wurde, und

beschränken uns hier auf die zur Inbetriebnahme der Behnke SIP-Sprechstelle erforderlichen Schritte. Außerdem setzen wir voraus, dass die Behnke SIP-Sprechstelle bereits ins Netzwerk eingebunden wurde, und über die IP-Adresse per Browser erreichbar ist.

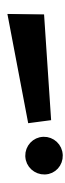

**ACHTUNG:** Für die Einrichtung ist **zwingend eine Firmware ab BT 5 Build 388** erforderlich! Welche Firmware auf Ihrer Sprechstelle installiert ist, sehen Sie auf der Startseite der Weboberfläche, unten bei "Software Release"! Sollte eine ältere Firmware installiert sein, bitte über www.behnke-online.de/service/technik-support die aktuelle Firmware anfordern.

Bitte beachten Sie, dass es bei der Einrichtung Unterschiede gibt, je nachdem von welchem Provider Ihr Internetanschluss bereitgestellt wird! Falls nicht bekannt, bitte in Erfahrung bringen, ob der Internetanschluss von der Telekom oder einem Fremdanbieter bereitgestellt wird.

# <span id="page-4-0"></span>1. Anlegen des Teilnehmers für die Behnke SIP-Sprechstelle

In diesem Schritt wird auf der Konfigurationsoberfläche der Cloud-Anlage ein Arbeitsplatz angelegt, dem dann die Sprechstelle als Endgerät zugeordnet wird.

**▸** Öffnen Sie Ihren Browser, rufen Sie das Telekom Business Service Portal auf, und melden Sie sich an. Öffnen Sie dann die Konfigurationsseite Ihrer DeutschlandLAN Cloud PBX. Aktivieren Sie zuerst ganz oben rechts die Expertenansicht (Button **"Zur Expertenansicht"**) und klicken Sie dann auf den Button **"Arbeitsplätze verwalten"**.

**HINWEIS:** Ohne die Expertenansicht sind evtl. nicht alle unten beschriebenen Menüpunkte/Einstellungen sichtbar!

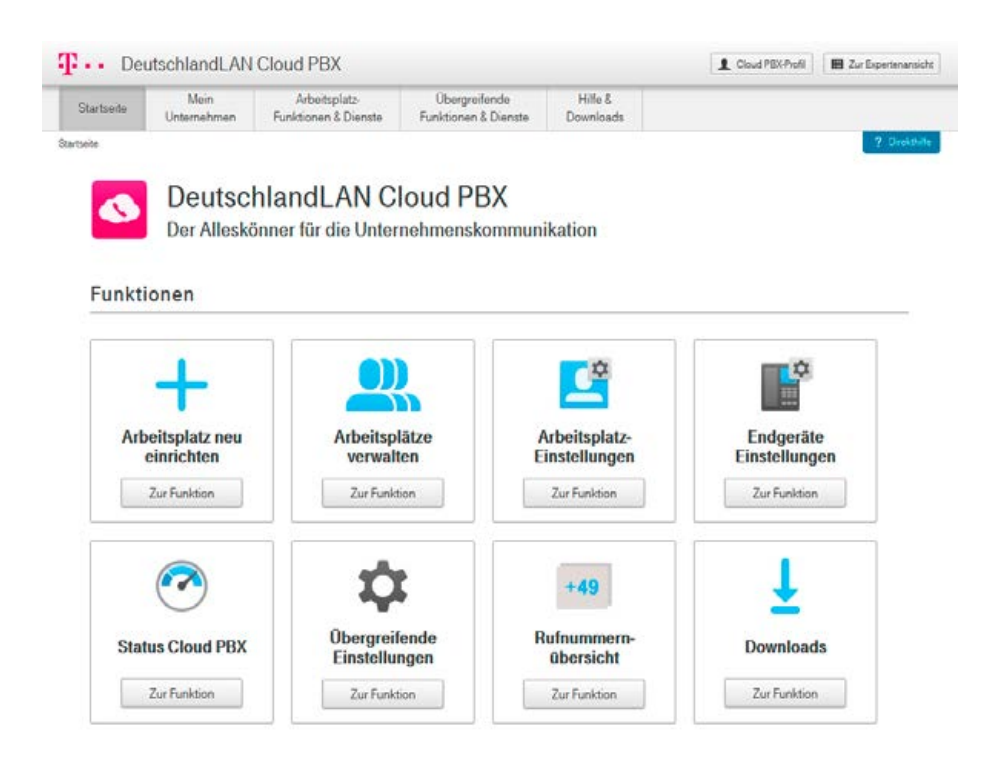

**▸** Klicken Sie auf **"Arbeitsplatz einrichten"**, um einen neuen Arbeitsplatz für die Sprechstelle einzurichten.

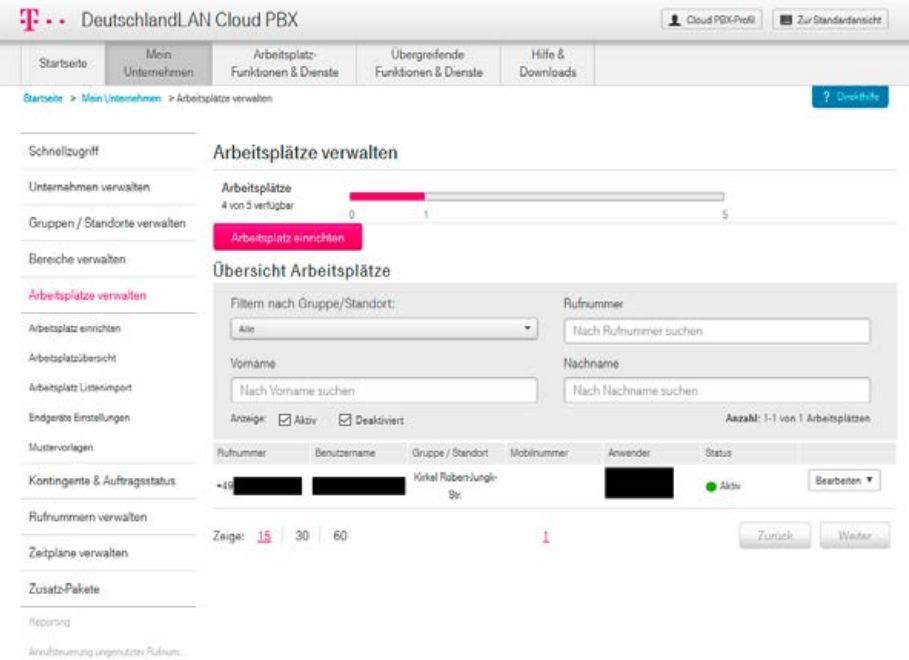

**▸** Füllen Sie die Felder in der nächsten Ansicht entsprechend der Vorgaben der Telekom aus, bis Sie beim Unterpunkt "Endgeräte zuweisen (optional)" angekommen sind.

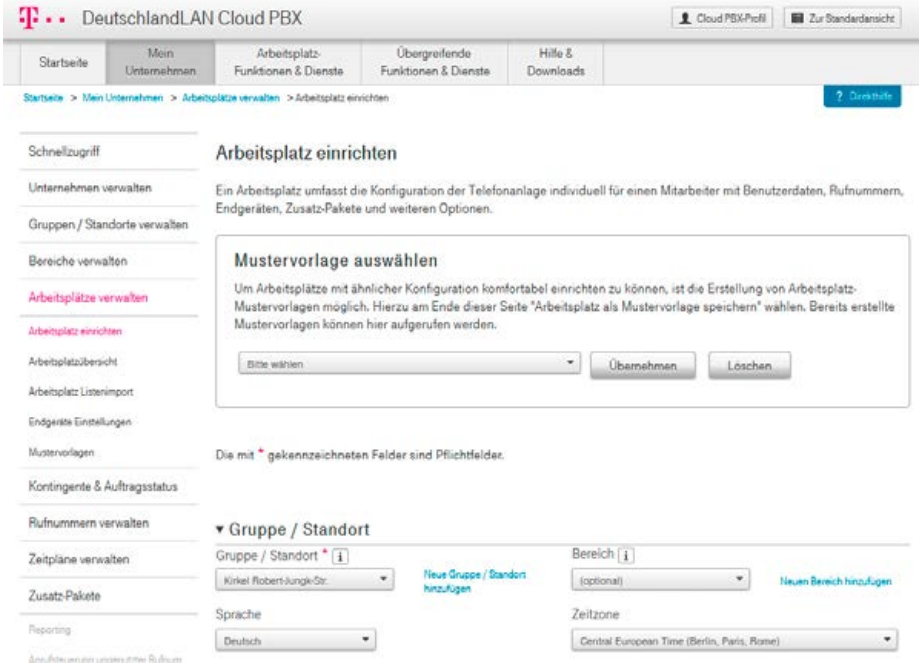

**▸** Wählen Sie hier in der Liste unter **"andere Endgeräte"** > **"Weitere Endgeräte"** das **"Universelle Basisprofil"** aus, und fügen Sie dieses als Endgerät zum Arbeitsplatz hinzu. Klicken Sie dann auf **"Weiter"** und schließen Sie die Einrichtung des Arbeitsplatzes ab.

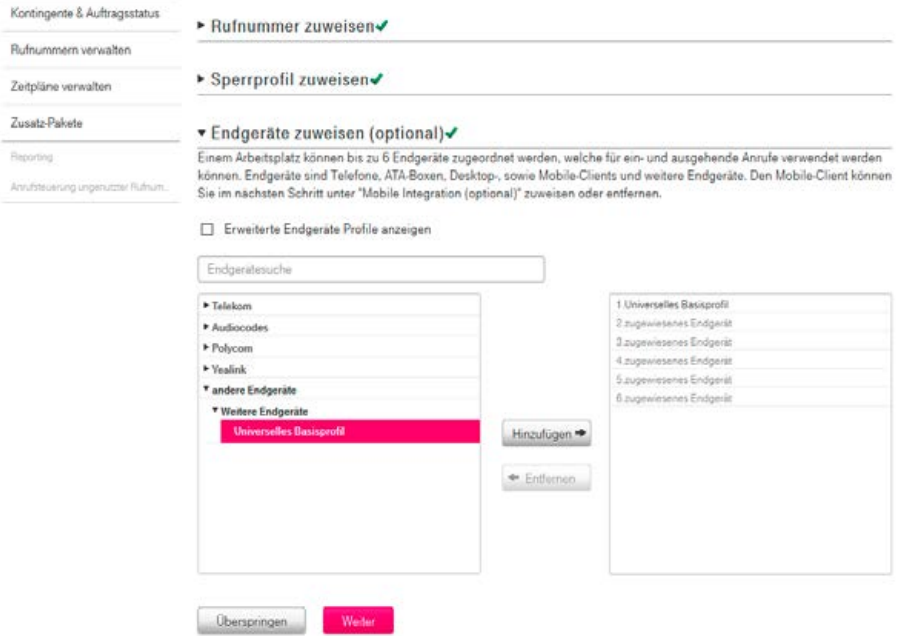

**▸** Klicken Sie dann links im Menü auf **"Arbeitsplätze verwalten"**, und dann in der Liste rechts neben dem gerade angelegten Arbeitsplatz auf **"Bearbeiten"**, und wählen Sie **"Anzeigen/ Bearbeiten"**.

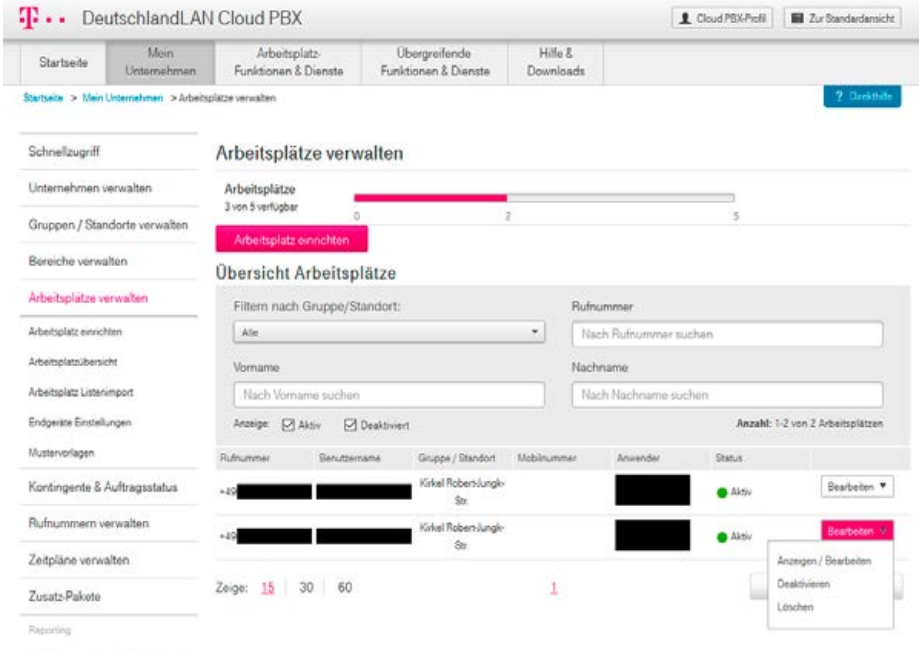

Annifolowning ungenutzter Ruhrum.

## ► Klicken Sie dann im Menü links auf "Endgeräte Einstellungen".

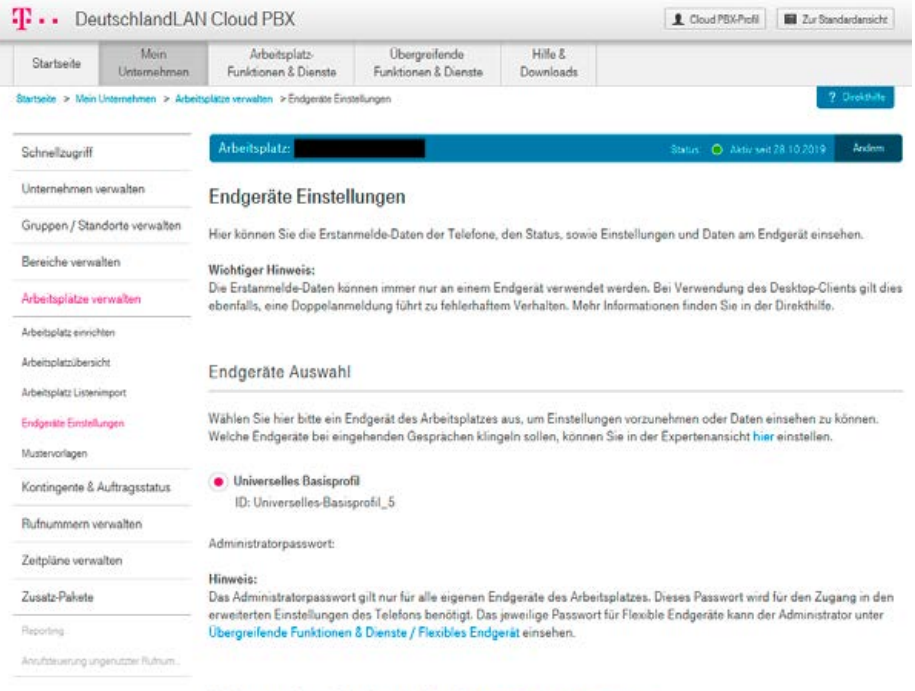

### Universelles-Basisprofil\_5 Deschrebungstechinzufügen (optional)

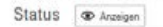

**▸** Dort finden Sie unter **"Universelles Basisprofil"** die **"SIP Accountdaten"**, mit denen Sie die Sprechstelle an der Cloud-Anlage registrieren können.

**HINWEIS:** Damit hier die **"SIP Accountdaten"** angezeigt werden, muss die "Expertenansicht" in der Verwaltungsoberfläche aktiviert sein. Diese können Sie ganz oben auf der rechten Seite mit dem **Button "Zur Expertenansicht"** aktivieren.

### SIP Accountdaten

Hier können Sie sich detaillierte Anmelde-Informationen zu Ihrem Endgerät anzeigen lassen, um Endgeräte manuell in Betrieb zu nehmen oder um aktivierte Endgeräte mit den SIP-Accountdaten zu überprüfen. Telefone, die nicht vorkonfigurierbar sind, können Sie mit diesen SIP Accountdaten anmelden. Diese Anmeldung erfolgt durch manuelle Eingabe am Telefon.

### **Hinweis:**

Der SIP-Client muss DNS-Abfragen von NAPTR- und SRV-Einträgen (bzgl. des Proxy-Servers) unterstützen. Für die Kommunikation ist im unverschlüsselten Fall SIP über TCP und RTP, bei Verschlüsselung SIP über TLS und SRTP erforderlich. Registrierungsanfragen sind an den Proxy-Server zu richten, wobei der Registration-Server im Benutzernamen übergeben wird.

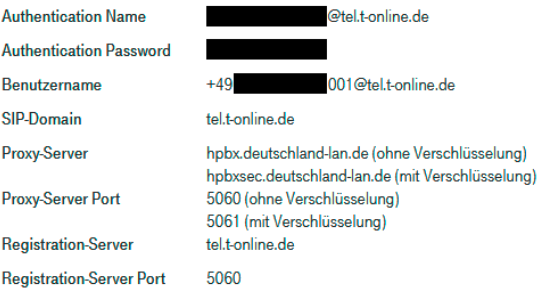

<span id="page-11-0"></span>**Installationsbeispiel einer Behnke SIP-Sprechstelle an Telekom DeutschlandLAN Cloud-Telefonanlage** <sup>D</sup> **Konfiguration der Behnke SIP-Sprechstelle an einem Internetanschluss von der Deutschen Telekom**

# 2. Konfiguration der Behnke SIP-Sprechstelle an einem Internetanschluss von der Deutschen **TELEKOM**

**ACHTUNG:** Wenn Ihr Internetanschluss nicht von der Telekom, sondern von einem Fremdanbieter bereitgestellt wird, überspringen Sie bitte diesen Schritt, und fahren Sie direkt mit Schritt 3 fort! Die hier gezeigten Einstellungen gelten nur für Telekom-Internetanschlüsse!

In diesem Schritt wird beschrieben, welche Einstellungen vorzunehmen sind, wenn Sie die Sprechstelle an einem von der Telekom bereitgestellten Internetanschluss betreiben. Hierfür werden die Anmeldedaten benötigt, welche Sie auf der Konfigurationsoberfläche der Cloud-Anlage ablesen können, wie im letzten Schritt beschrieben.

**▸** Öffnen Sie einen neuen Tab in Ihrem Browser, geben Sie die IP-Adresse der Sprechstelle in die Adresszeile ein, und melden Sie sich an.

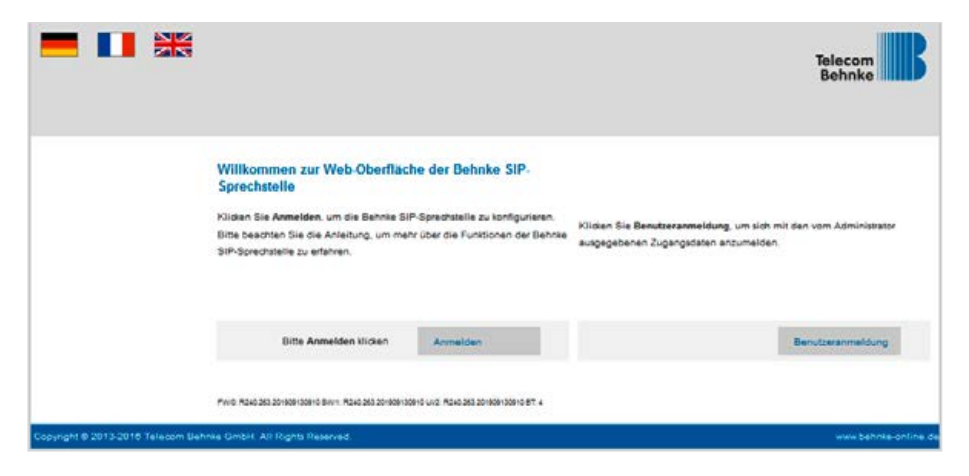

**Installationsbeispiel einer Behnke SIP-Sprechstelle an Telekom DeutschlandLAN Cloud-Telefonanlage** <sup>D</sup> **Konfiguration der Behnke SIP-Sprechstelle an einem Internetanschluss von der Deutschen Telekom**

**▸** Auf der Startseite wählen Sie den Reiter **"Netzwerk"**, und klicken dort im Menü links auf **"Erw. Einstellungen"**.

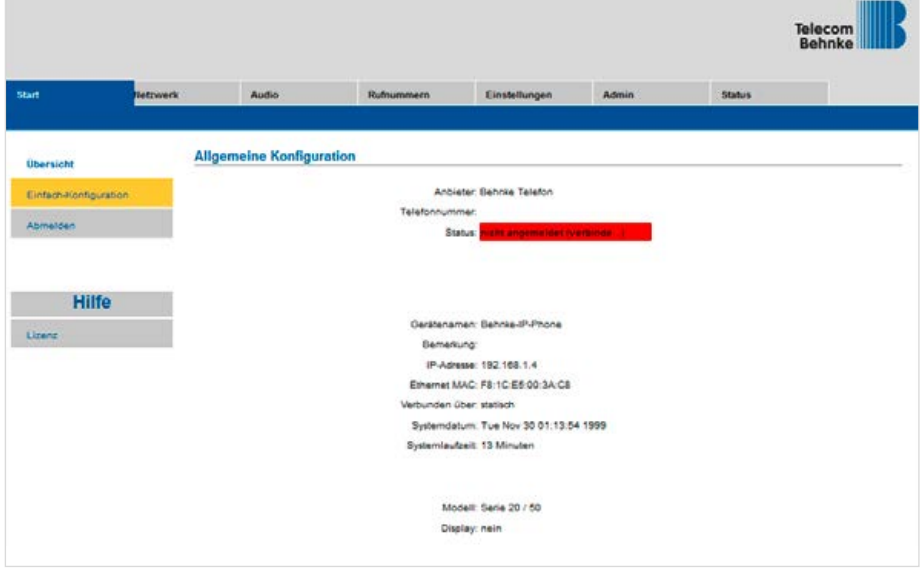

# ► Setzen Sie hier den Haken bei "SIP PING" und klicken Sie dann unten auf "Übernehmen".

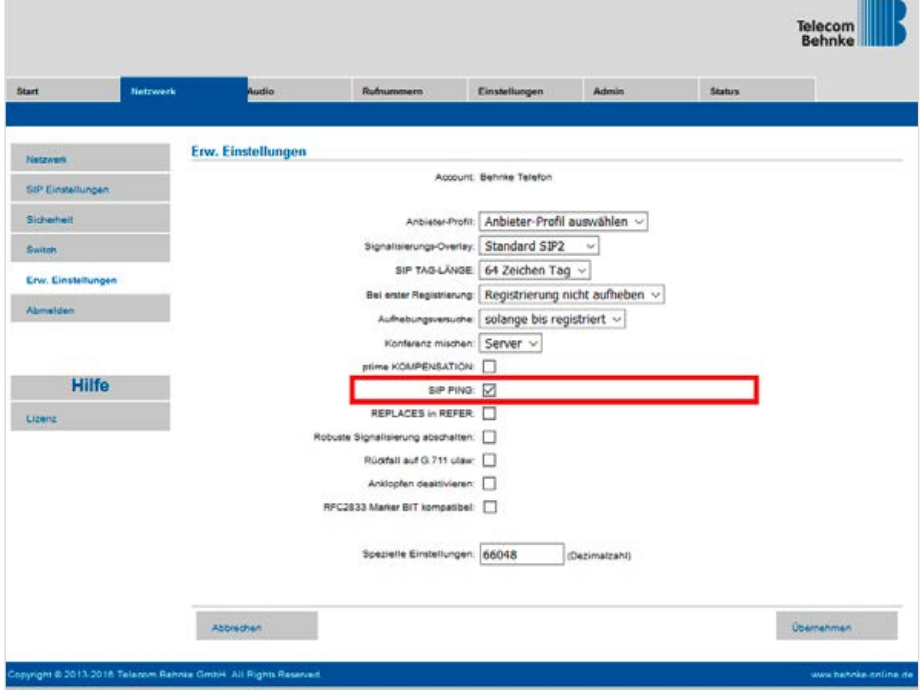

Ň.

**• "SIP Ping senden"**: **"30"**

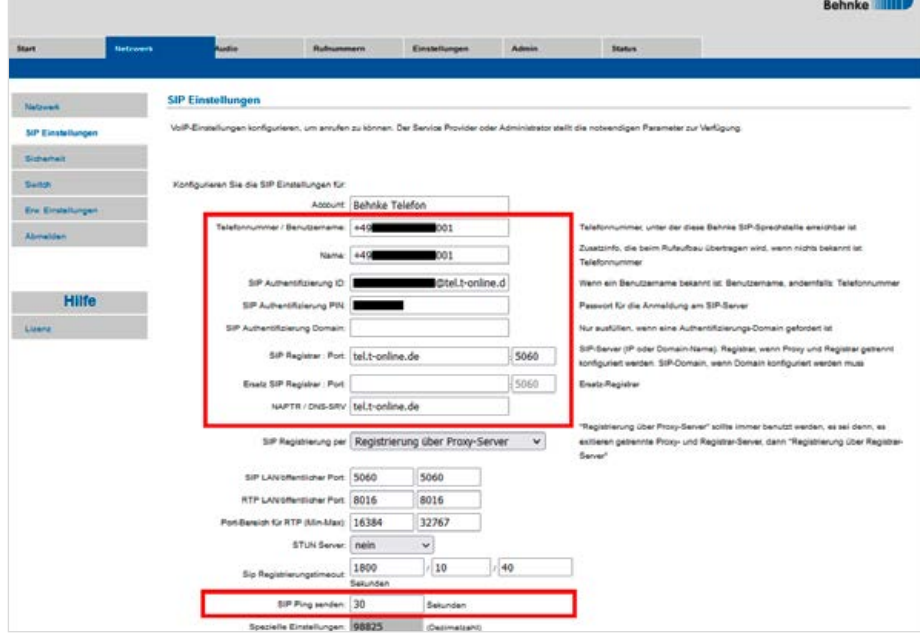

Scrollen Sie anschließend ganz nach unten, und klicken Sie auf "Übernehmen"

**HINWEIS:** Wenn die Sprechstelle über eine Digitalisierungsbox Premium mit dem Internet verbunden ist, wird zwingend die Einstellung zum "SIP-Ping" benötigt!

- **• "NAPTR / DNS SRV"**: **"tel.t-online.de"** oder **"hpbx.deutschland-lan.de"** (im Zweifel bitte beides ausprobieren**)**
- "Name": in der Cloud-Anlage hinterlegter "Benutzername" ohne "@tel.t-online.de", also z.B.  $\cdot$ **+49XXXXXXXXXXX001"**

**▸** Wählen Sie dann im Menü links "SIP Einstellungen", und tragen Sie dort folgende Werte ein: **• .** Telefonnummer/Benutzername": in der Cloud-Anlage hinterlegter "Benutzername" ohne

- "SIP Authentifizierung ID": in der Cloud-Anlage hinterlegter "Authentication Name",
- 

**"@tel.t-online.de"**, also z.B. **"+49XXXXXXXXXXX001"**

- z.B. **"XXXXXXXXXXXXXX@tel.t-online.de"**
- 
- **• "SIP Authentifizierung PIN"**: in der Cloud-Anlage hinterlegtes **"Authentication Password"**
- 
- 
- **• "SIP Registrar : Port"**: **"tel.t-online.de"**, **"5060"**

<sup>D</sup> **Konfiguration der Behnke SIP-Sprechstelle an einem Internetanschluss von der Deutschen Telekom**

**Installationsbeispiel einer Behnke SIP-Sprechstelle an Telekom DeutschlandLAN Cloud-Telefonanlage**

Telecom

**▸** Wechseln Sie dann auf den Reiter **"Rufnummern"**, und tragen Sie bei den Direktruftasten einen freigewählten "Namen" ein, und im Feld "Nummer" die bei Tastendruck anzurufende Telefonnummer. Klicken Sie anschließend unten auf "Übernehmen".

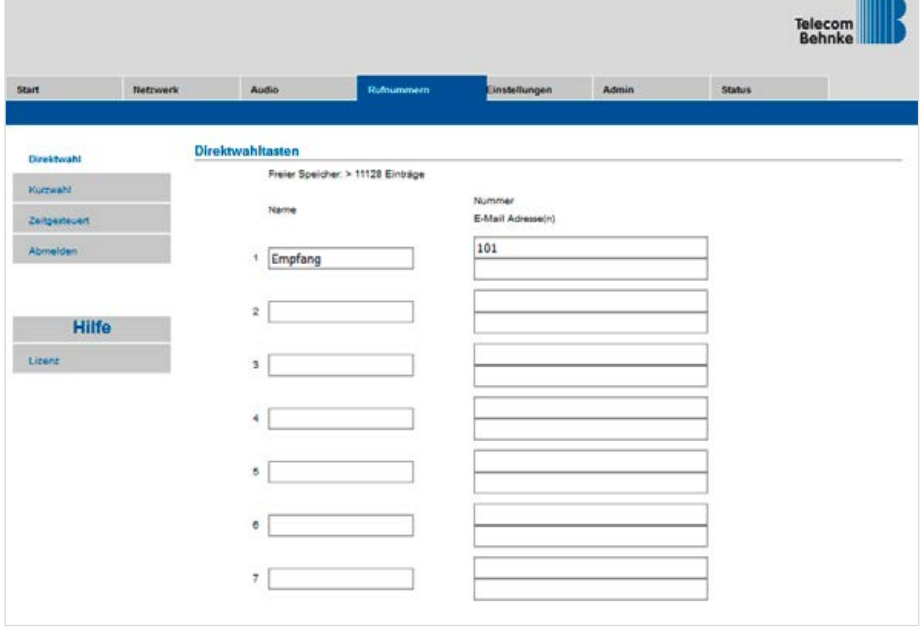

**Side of the** 

# <span id="page-16-0"></span>3. Konfiguration der Behnke SIP-Sprechstelle an einem Internetanschluss von einem Fremd anbieter (nicht von der Telekom)

**ACHTUNG:** Wenn Ihr Internetanschluss von der Telekom bereitgestellt wird, ignorieren Sie bitte diesen Schritt, und konfigurieren Sie die Sprechstelle wie in Schritt 2 beschrieben! Die hier gezeigten Einstellungen gelten nur für Internetanschlüsse von Fremdanbietern!

In diesem Schritt wird beschrieben, welche Einstellungen vorzunehmen sind, wenn Sie die Sprechstelle an einem Internetanschluss betreiben, der von einem Fremdanbieter bereitgestellt wird. Hierfür werden die Anmeldedaten benötigt, welche Sie auf der Konfigurationsoberfläche der Cloud-Anlage ablesen können, wie im letzten Schritt beschrieben.

**▸** Öffnen Sie einen neuen Tab in Ihrem Browser, geben Sie die IP-Adresse der Sprechstelle in die Adresszeile ein, und melden Sie sich an.

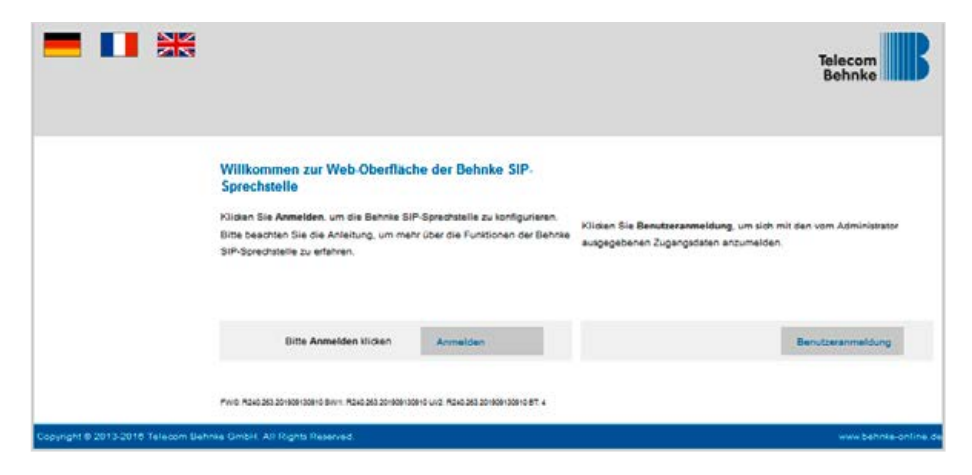

<sup>D</sup> **Konfiguration der Behnke SIP-Sprechstelle an einem Internetanschluss von einem Fremdanbieter (nicht von der Telekom)**

**▸** Auf der Startseite wählen Sie den Reiter **"Netzwerk"**, und klicken dort im Menü links auf **"Erw. Einstellungen"**.

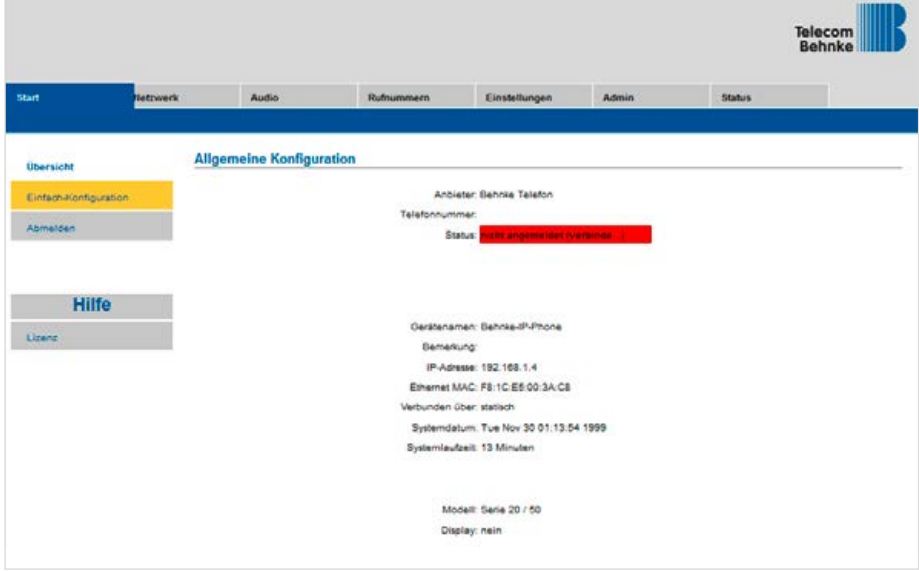

**Installationsbeispiel einer Behnke SIP-Sprechstelle an Telekom DeutschlandLAN Cloud-Telefonanlage** <sup>D</sup> **Konfiguration der Behnke SIP-Sprechstelle an einem Internetanschluss von einem Fremdanbieter (nicht von der Telekom)**

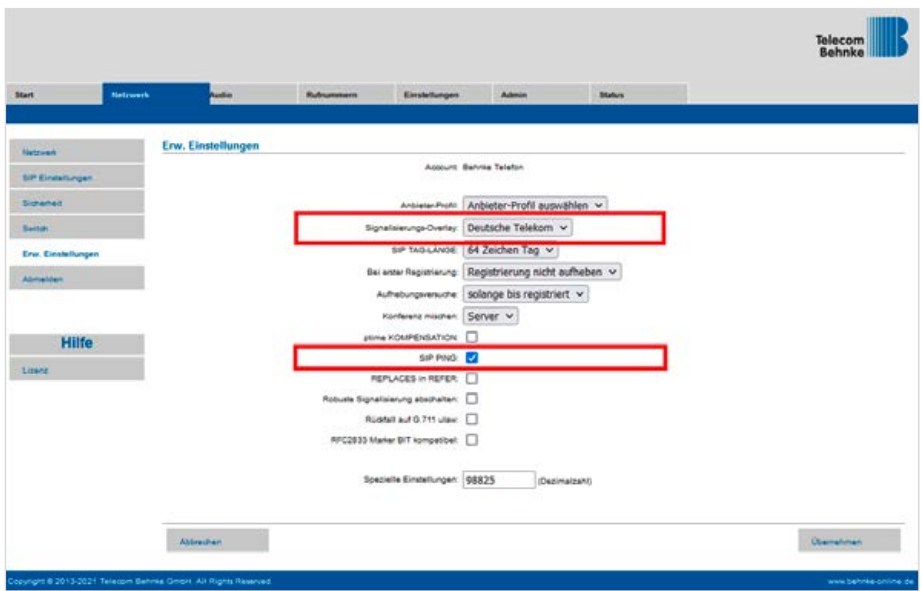

**▸** Wählen Sie hier bei **"Signalisierungs-Overlay"** die Option **"Deutsche Telekom"**, und setzen Sie den Haken bei "SIP PING". Klicken Sie anschließend unten auf "Übernehmen".

<sup>D</sup> **Konfiguration der Behnke SIP-Sprechstelle an einem Internetanschluss von einem Fremdanbieter (nicht von der Telekom)**

- **▸** Wählen Sie dann im Menü links **"SIP Einstellungen"**, und tragen Sie dort folgende Werte ein:
	- **• .** Telefonnummer/Benutzername": in der Cloud-Anlage hinterlegter **.. Benutzername"** ohne ..@tel.t-online.de", also z.B. ..+49XXXXXXXXXXX001"
	- **•** .. Name": in der Cloud-Anlage hinterlegter .. Benutzername" ohne .. @tel.t-online.de", also z.B. .**.+49XXXXXXXXXXX001"**
	- **•** "SIP Authentifizierung ID": in der Cloud-Anlage hinterlegter "Authentication Name", z.B. **"XXXXXXXXXXXXXX@tel.t-online.de"**
	- "SIP Authentifizierung PIN": in der Cloud-Anlage hinterlegtes "Authentication Password"
	- **• "SIP Registrar : Port"**: **"tel.t-online.de"**, **"5061"**
	- **• "NAPTR / DNS SRV"**: **"hpbxsec.deutschland-lan.de"**
	- **• "SIP Ping senden"**: **"30"**

Scrollen Sie anschließend ganz nach unten, und klicken Sie auf "Übernehmen".

**HINWEIS:** Wenn die Sprechstelle über eine Digitalisierungsbox Premium mit dem Internet verbunden ist, wird zwingend die Einstellung zum "SIP-Ping" benötigt!

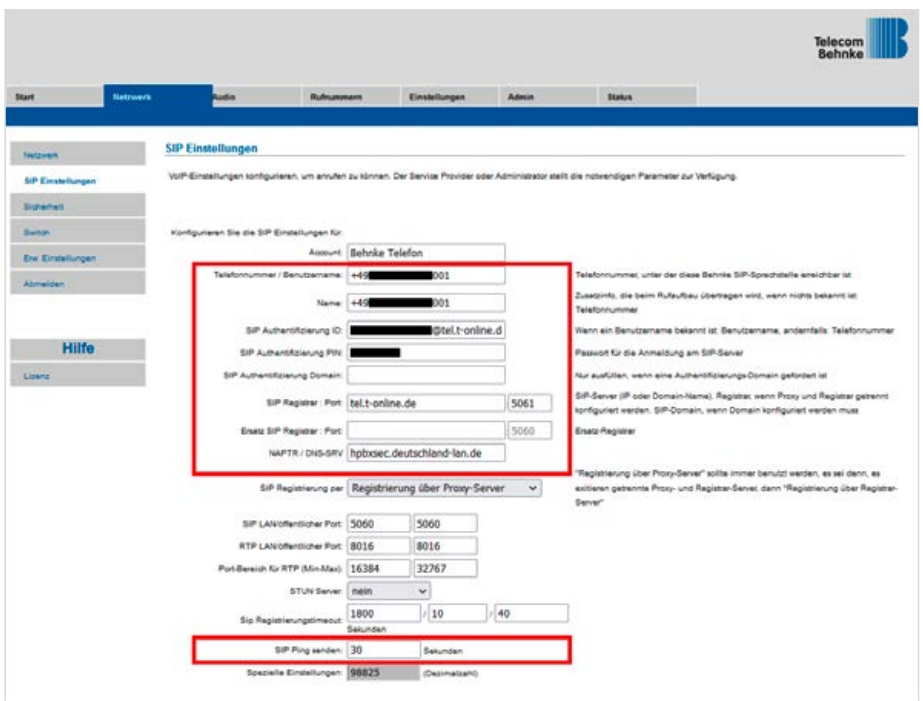

**Installationsbeispiel einer Behnke SIP-Sprechstelle an Telekom DeutschlandLAN Cloud-Telefonanlage** <sup>D</sup> **Konfiguration der Behnke SIP-Sprechstelle an einem Internetanschluss von einem Fremdanbieter (nicht von der Telekom)**

**▸** Klicken Sie dann links im Menü auf den Punkt **"Sicherheit"**. Wählen Sie hier bei **"SIP-Modus"** die Option **"SIP über TLS (nur Transportverschlüsselung)"**, und wählen Sie direkt darunter bei **"SSL-Zertifikatsprüfung"** die Option **"deaktivieren"**. Bei **"RTP-Verschlüsselung"** wählen Sie bitte "erlauben", und bei "SRTCP-Modus" die Option "verschlüsselt".

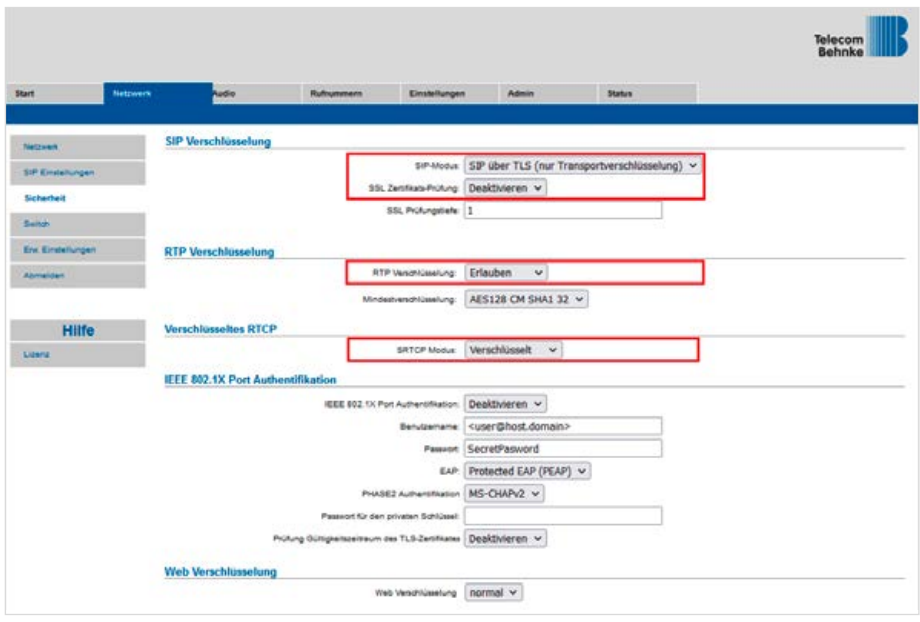

**Installationsbeispiel einer Behnke SIP-Sprechstelle an Telekom DeutschlandLAN Cloud-Telefonanlage** <sup>D</sup> **Konfiguration der Behnke SIP-Sprechstelle an einem Internetanschluss von einem Fremdanbieter (nicht von der Telekom)**

**▸** Wechseln Sie dann auf den Reiter **"Rufnummern"**, und tragen Sie bei den Direktruftasten einen freigewählten **"Namen"** ein, und im Feld **"Nummer"** die bei Tastendruck anzurufende Telefonnummer. Klicken Sie anschließend unten auf "Übernehmen".

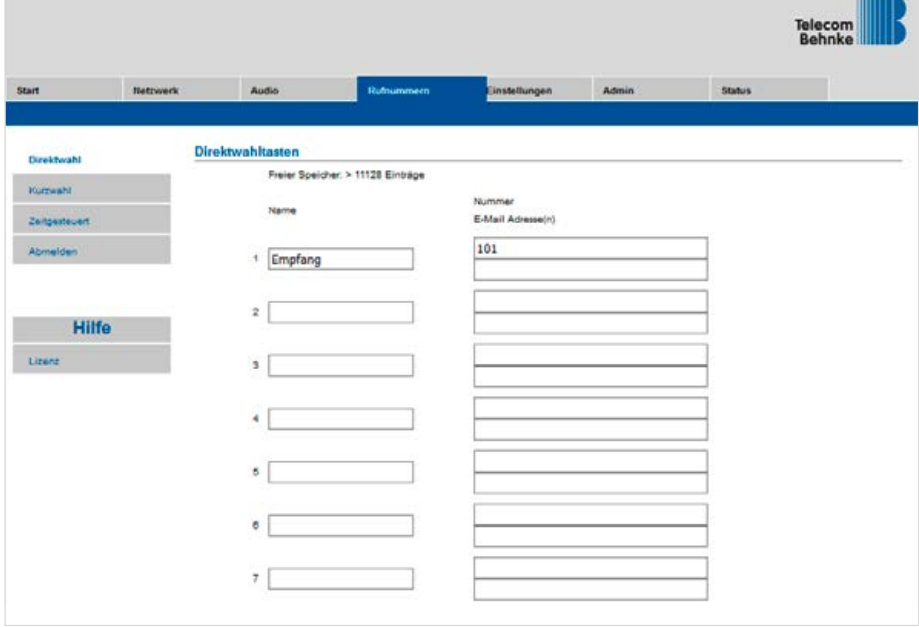

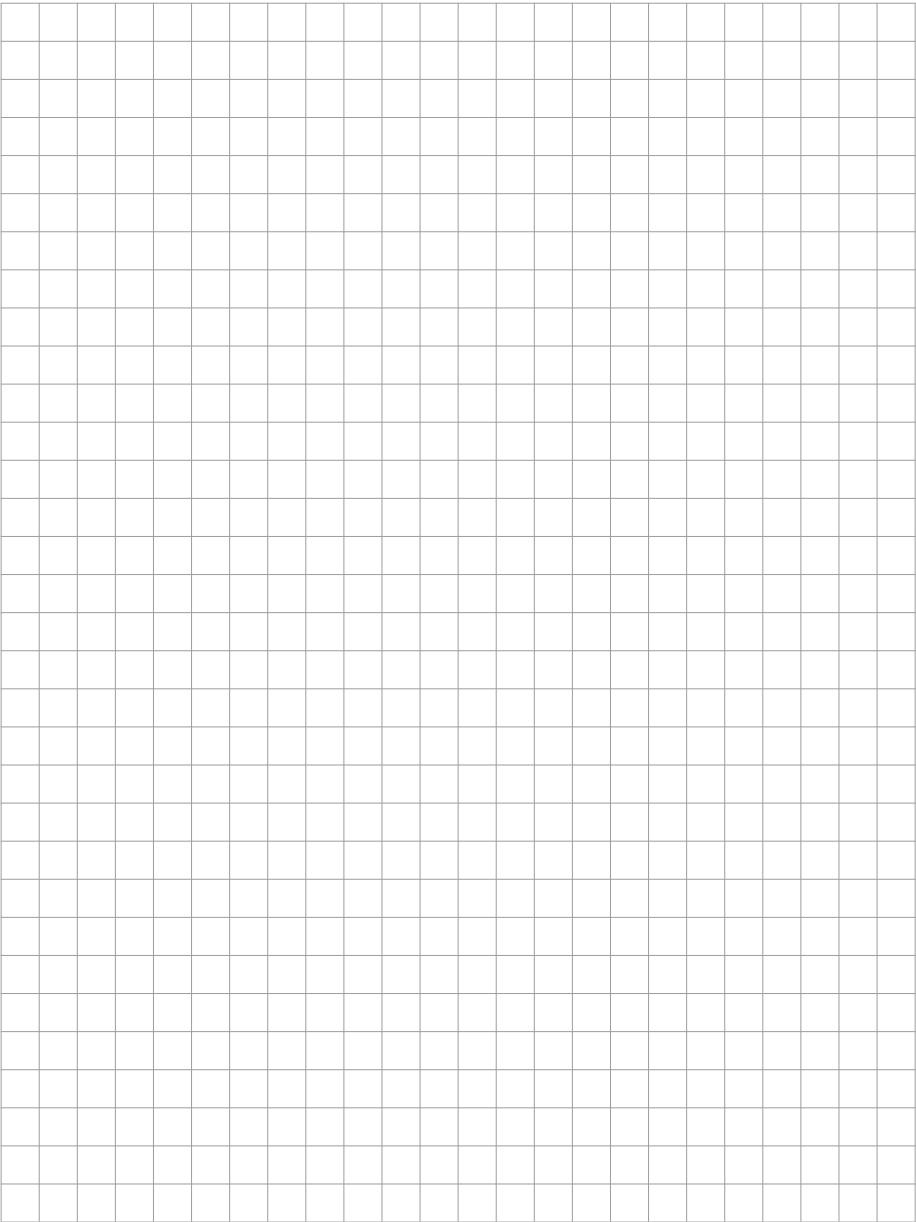

Version 3.0

# **WELECOM**<br> **BEHNKE GMBH**<br> **BEHNKE GMBH**<br> **References And Act Autobahn<sup>th</sup> Inter-Heister-49.00 68 47181777700<br>
<b>ENEXURE STATE AND REFERENCE AND ACT AND ACT AND ACT AND ACT AND ACT AND ACT AND ACT AND ACT AND ACT AND ACT AND** TELECOMO NEWSLET BEHNKE GMBH

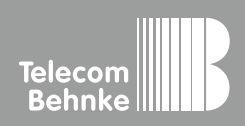

Telecom Behnke GmbH Gewerbepark "An der Autobahn" Robert-Jungk-Straße 3 66459 Kirkel Germany

Info-Hotline: +49 (0) 68 41 / 81 77-700 Service-Hotline: +49 (0) 68 41 / 81 77-777 Telefax: +49 (0) 68 41 / 81 77-750 info@behnke-online.de www.behnke-online.de